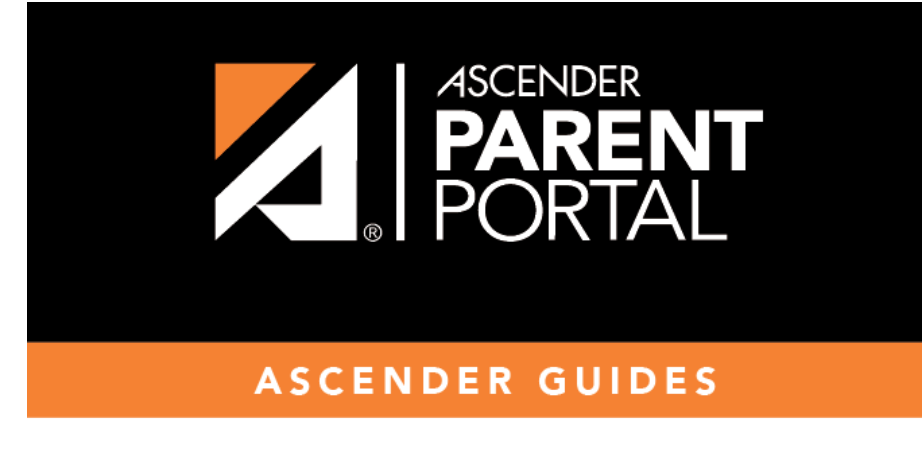

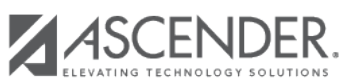

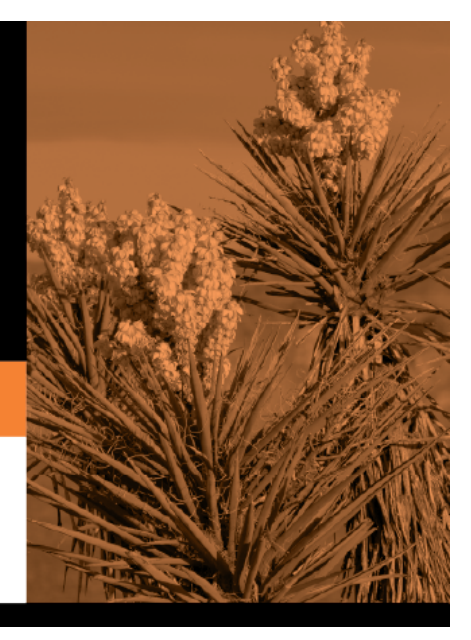

## **Table of Contents**

The list of available forms is pre-set and cannot be modified.

#### **NOTE:**

Only static and standard forms can be added for New Student Enrollment Forms Group. Custom forms are not available for New Student Enrollment. The dynamic forms for New Student Enrollment are added by default and aren't viewable here.

Any selected static forms will be available to parents on Step 5 of the New Student Enrollment process; the parent can view, print, complete, and hand deliver these forms to the campus.

#### [Download Standard Forms:](https://help.ascendertx.com/test/parentportal/lib/exe/fetch.php/images/forms/standard_forms.pdf)

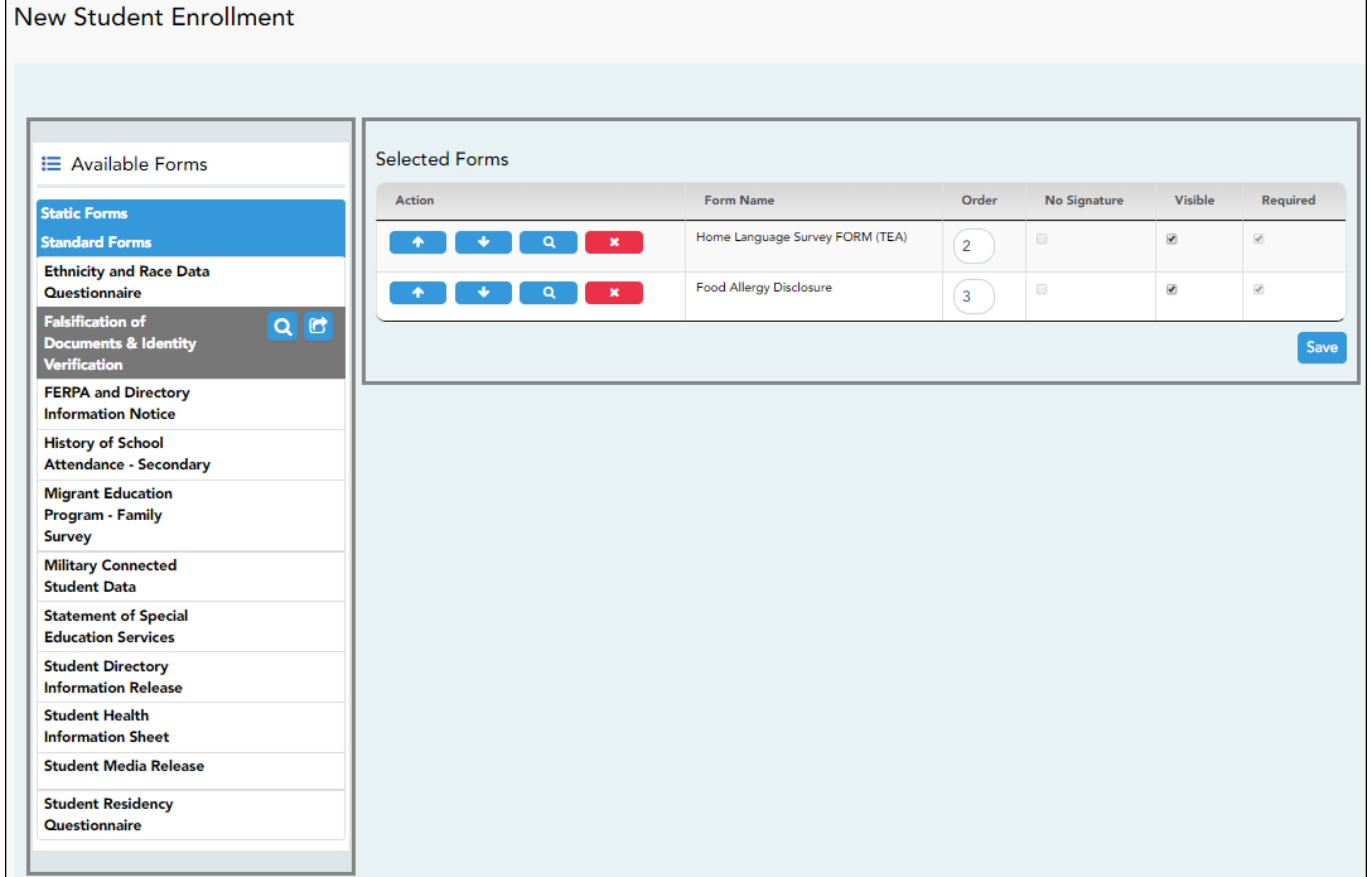

### ❏ In the **Available Forms** (left) list:

**Q**- Hover over the form and click to [preview the form](https://help.ascendertx.com/test/parentportal/doku.php/general/previewform). The form opens in a separate browser window.

**C**. Hover over the form and click to add the form to the New Student Enrollment group.

❏ The form is added to the **Selected Forms** (right) list where you can modify certain properties:

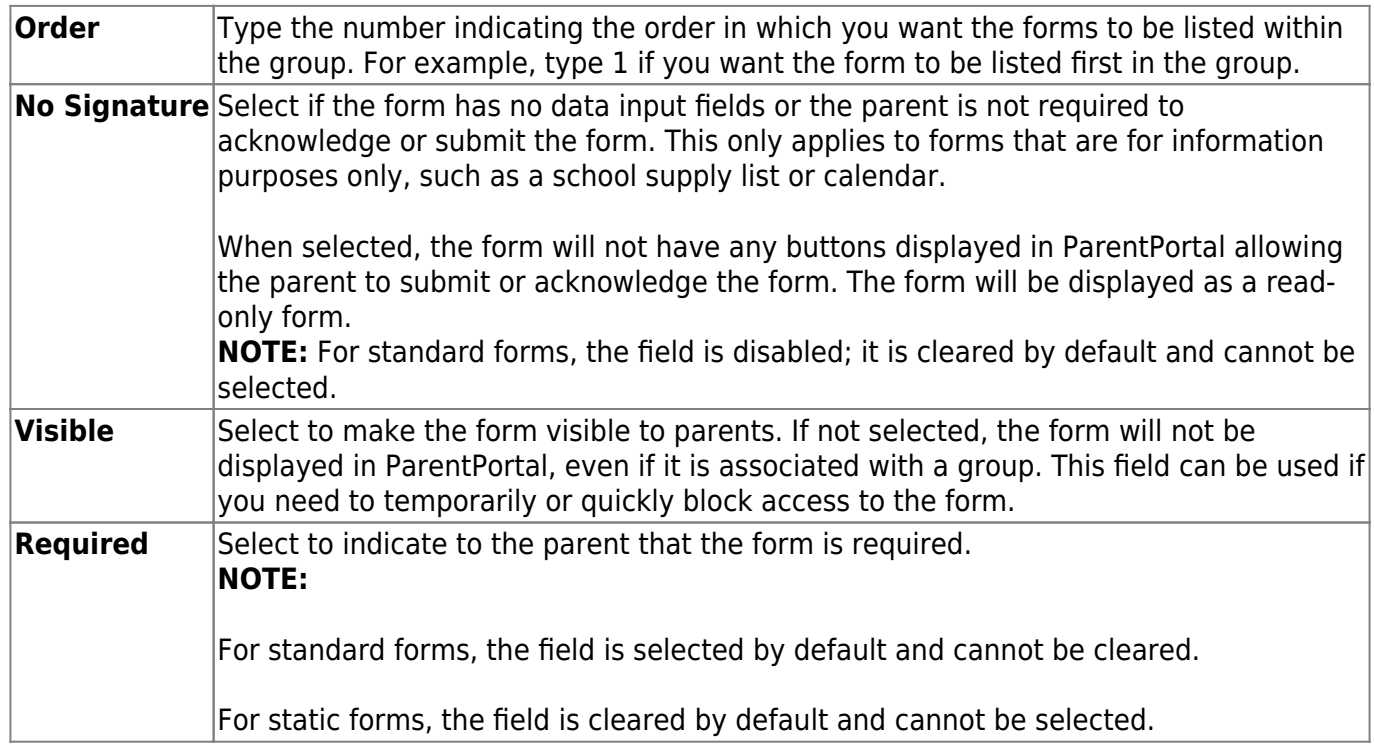

❏ You can modify the order in which the forms are displayed in ParentPortal:

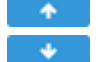

 $\left\| \cdot \right\|$  $\left\| \cdot \right\|$  $\left\| \cdot \right\|$  - Click to move the form up the list.

 $\bullet$  $\bullet$  Click to move the form down the list.

❏ Click **Save**.

❏ Under **Selected Forms**:

**4**- Click to [preview the form](https://help.ascendertx.com/test/parentportal/doku.php/general/previewform). The form opens in a separate browser window.

 $\blacksquare$ - Click to delete the form from the group.

You are prompted to confirm that you want to delete the form. Click **OK**. The form is removed from the list on the right and moved back to the **Associated Forms** list on the left.

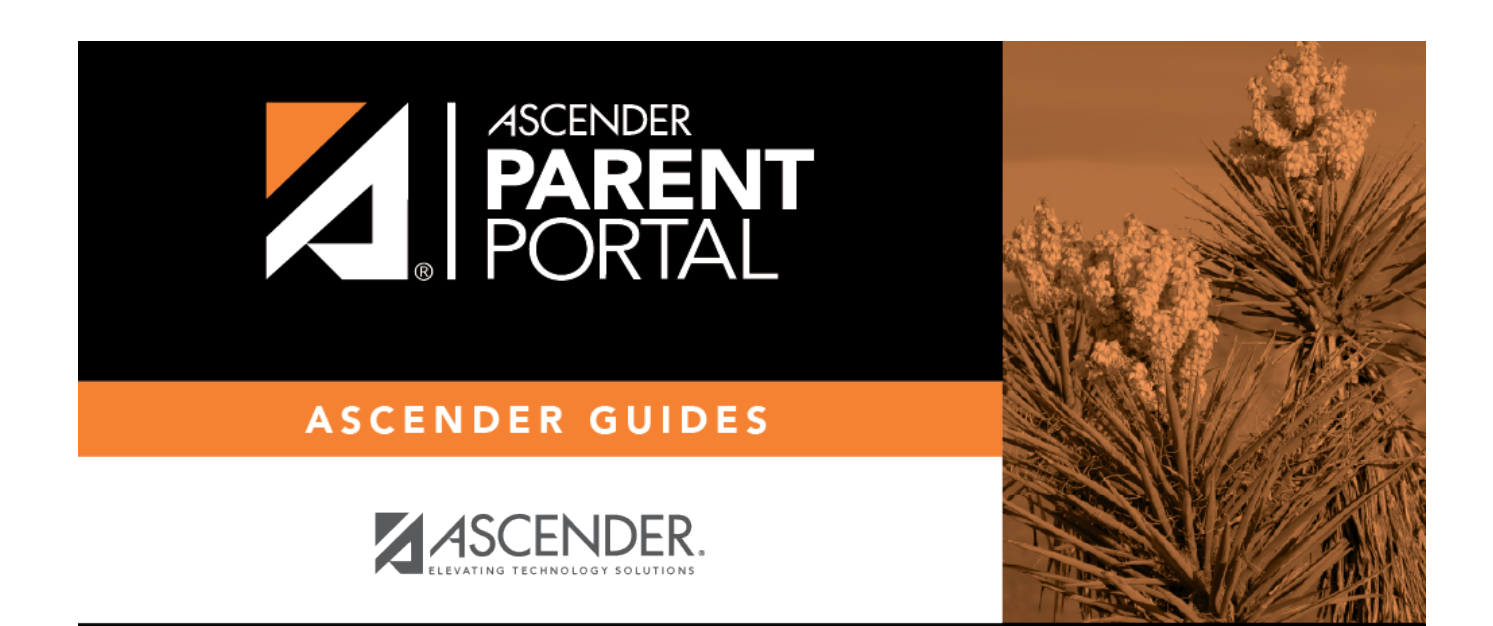

PP

# **Back Cover**